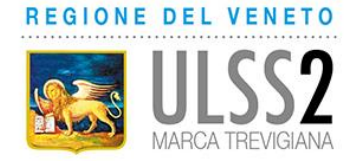

# **NUOVE MODALITA' DI ACCESSO ALLA PIATTAFORMA FAD E NUOVE MODALITA' DI ISCRIZIONE AI CORSI ONLINE**

Dal 18/05/2020 sono state attivate nuove modalità di accesso alla piattaforma FAD aziendale e le credenziali precedentemente in uso non sono più attive.

Per usufruire della piattaforma FAD è necessario essere preventivamente registrati al gestionale della formazione TOM dell'Azienda Aulss 2 Marca Trevigiana ([https://tom.aulss2.veneto.it\)](https://tom.aulss2.veneto.it/). Si ricorda che tutti i dipendenti e il personale convenzionato dell'Azienda Aulss 2 Marca Trevigiana sono già registrati a TOM e possiedono già un account.

In piattaforma FAD cliccando su "CORSI DISPONIBILI" (funzione accessibile a tutti senza l'inserimento di credenziali) sarà sempre possibile visionare i corsi che sono attivi in quel momento e per cui, in base ai requisiti indicati, è possibile richiedere l'iscrizione.

### **INDICAZIONI PER ISCRIZIONE AI CORSI ONLINE**

Accedere a TOM con le proprie credenziali.

Ricercare il corso tramite la funzione "RICERCA CORSI" – "NUOVA RICERCA"

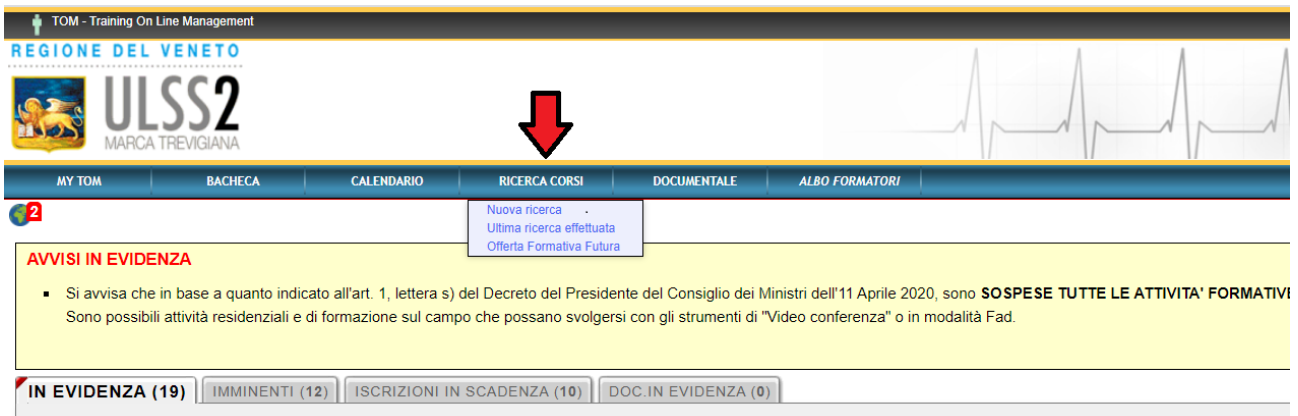

Inserire uno o più criteri di scelta e cliccare su "CERCA"

(in caso di inserimento del titolo si consiglia di inserire una parola chiave dello stesso in quanto se il titolo che si inserisce è diverso da quello effettivo, il corso non viene trovato)

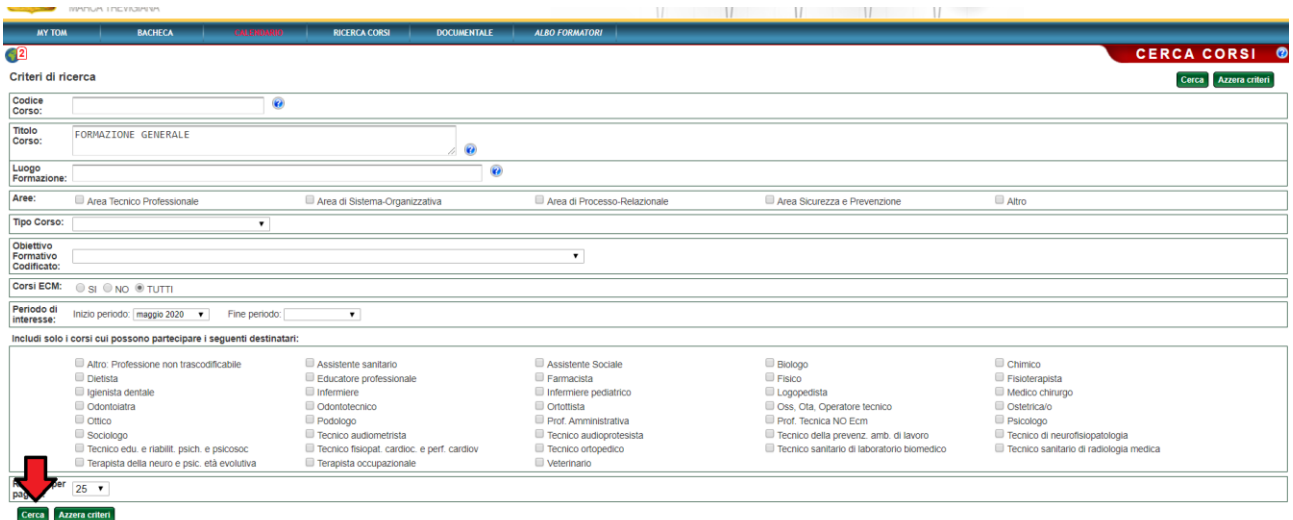

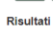

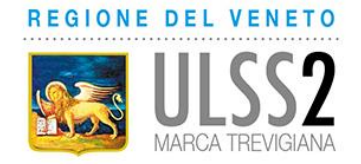

La ricerca restituirà i risultati trovati. Cliccare sul titolo del corso.

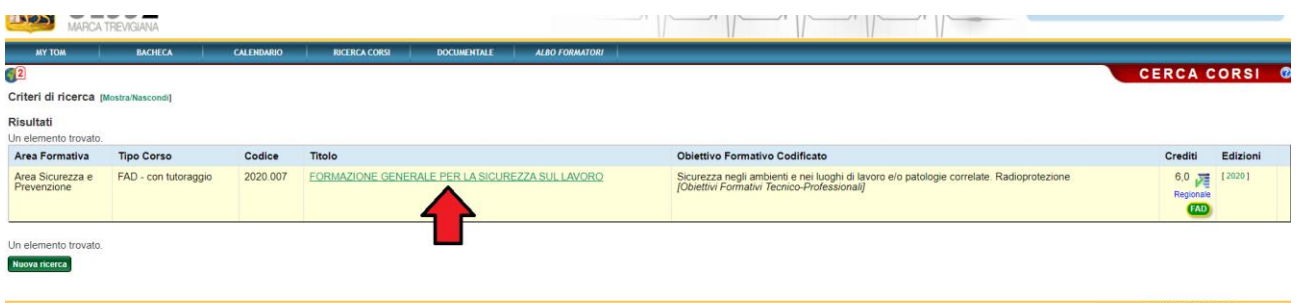

Informazioni confidenziali: il contenuto non può essere divulgato, direttamente o indirettamente, totalmente o parzialmente

REGIONE DEL VENETO<br>Azienda ULSS 2 Marca Trevigiana

Comparirà la scheda con tutte le informazioni relative al corso (obiettivi, a chi è rivolto, etc).

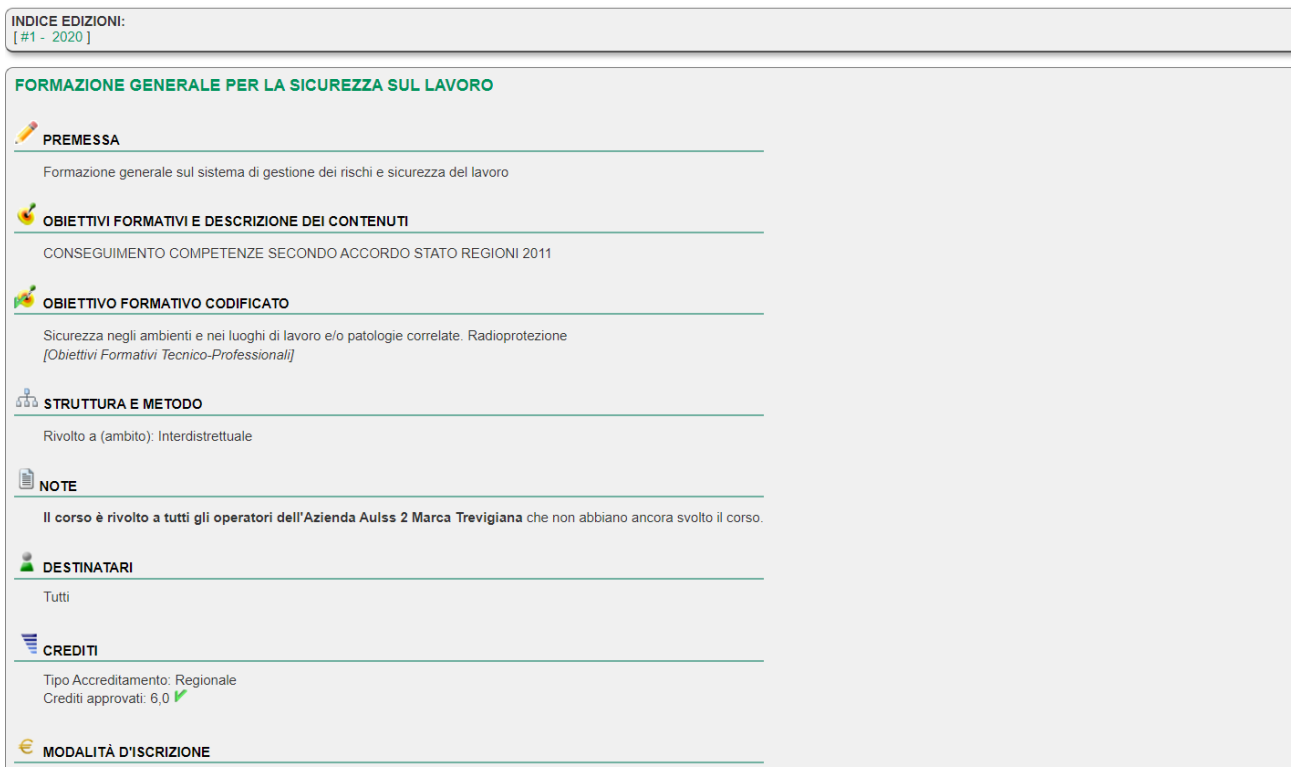

Scorrere la pagina fino in fondo e se si posseggono i requisiti per accedere al corso cliccare su "ISCRIVITI"

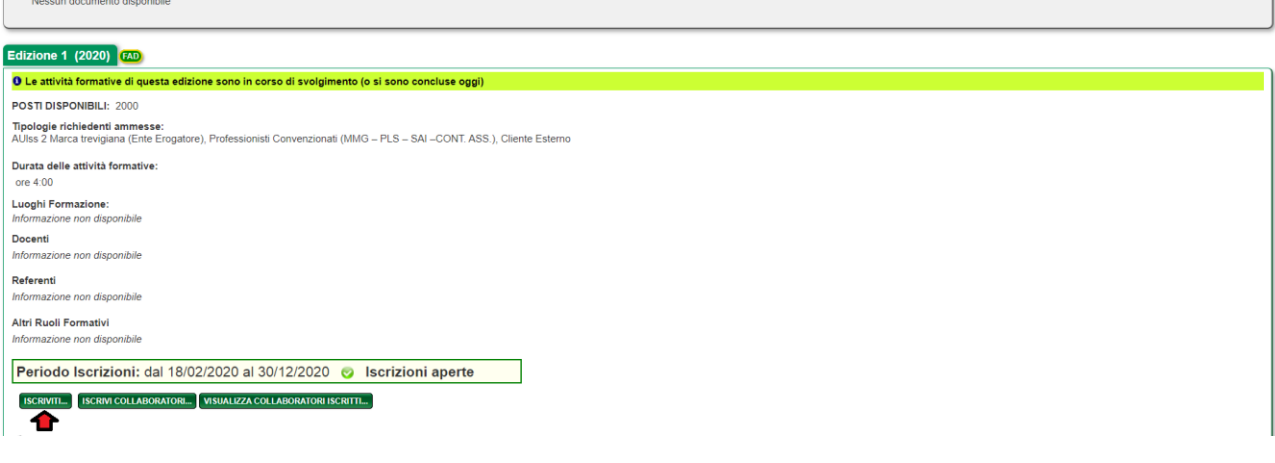

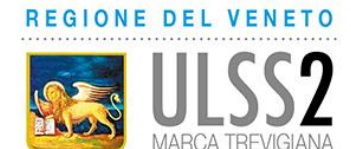

Verrà richiesto di scegliere la modalità di partecipazione al corso

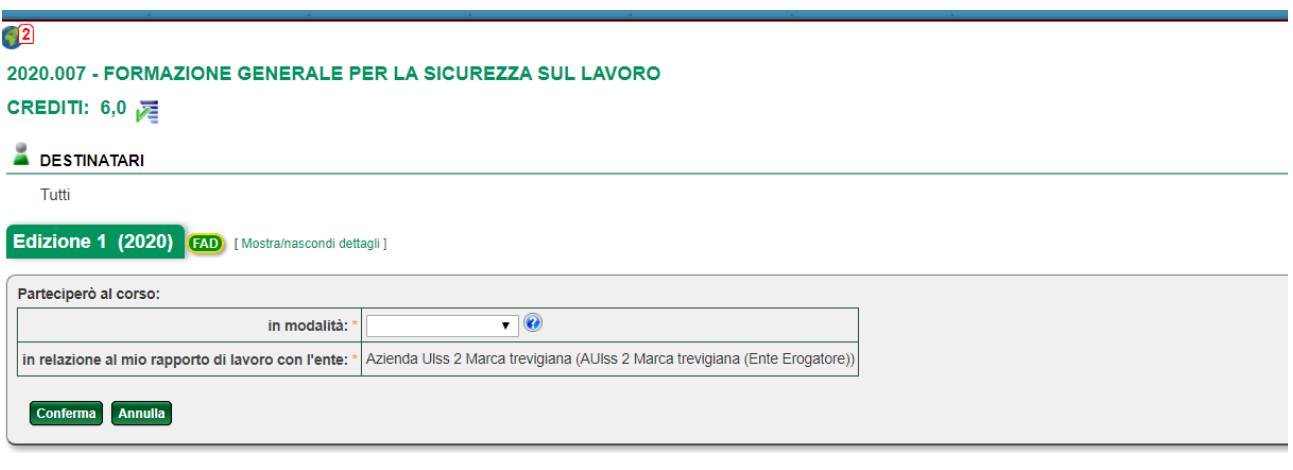

Scegliere la modalità e cliccare su "CONFERMA".

La richiesta di iscrizione a questo punto è stata registrata. Nel momento in cui verrà ACCETTATA, si riceverà un'email di conferma di accettazione direttamente dal gestionale della formazione TOM e da quel momento sarà possibile usufruire del corso.

## **INDICAZIONI PER FRUIZIONE CORSO (dopo accettazione dell'iscrizione)**

Una volta che l'iscrizione è stata accettata, sarà possibile svolgere il corso.

Per svolgere il corso accedere al gestionale della formazione TOM [\(https://tom.aulss2.veneto.it\)](https://tom.aulss2.veneto.it/) con le proprie credenziali.

Cliccare su "MY TOM" – "LE MIE ISCRIZIONI"

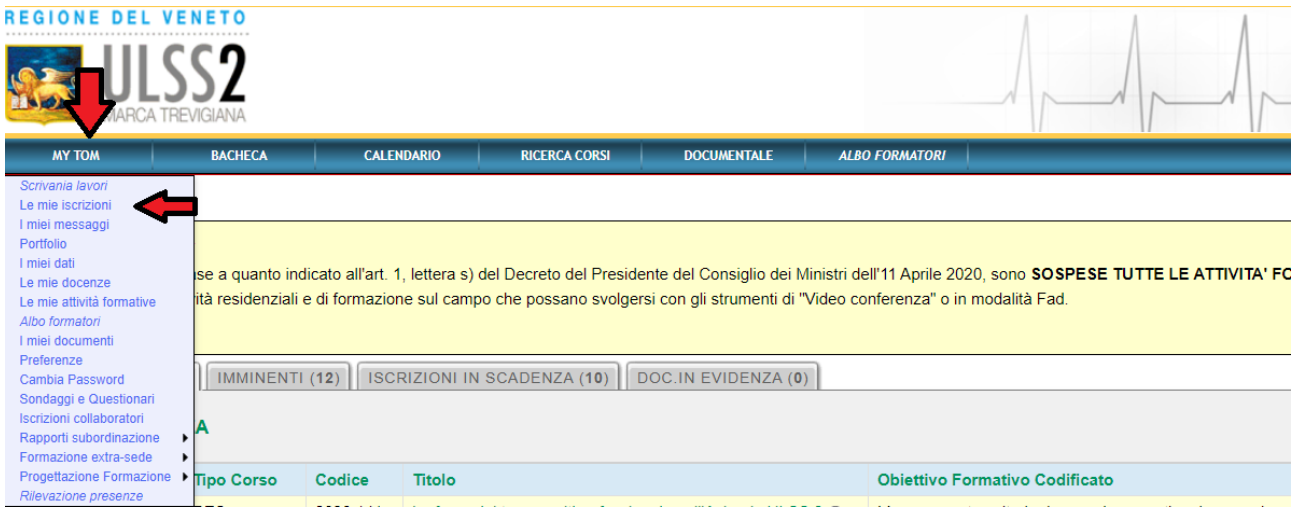

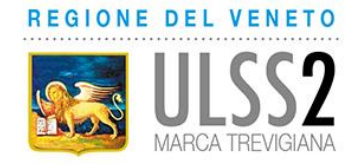

## Cliccare su "CORSI ATTIVI"

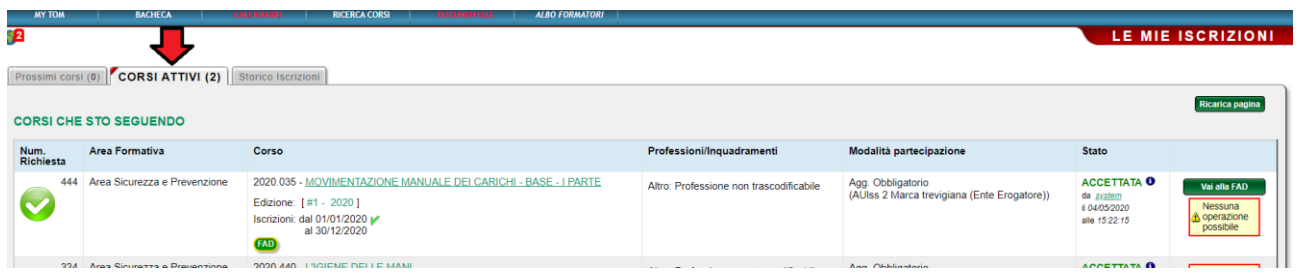

### Cliccare su "VAI ALLA FAD"

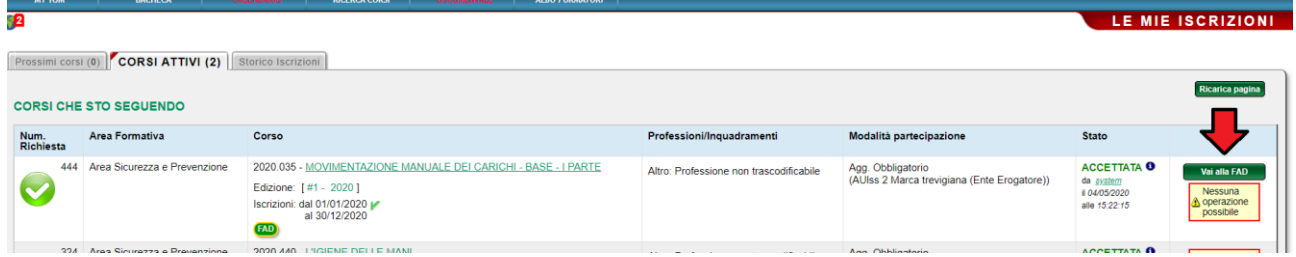

Si viene indirizzati alla pagina dei propri corsi all'interno della piattaforma FAD dove sarà sufficiente cliccare sul titolo del corso per iniziare a svolgerlo.

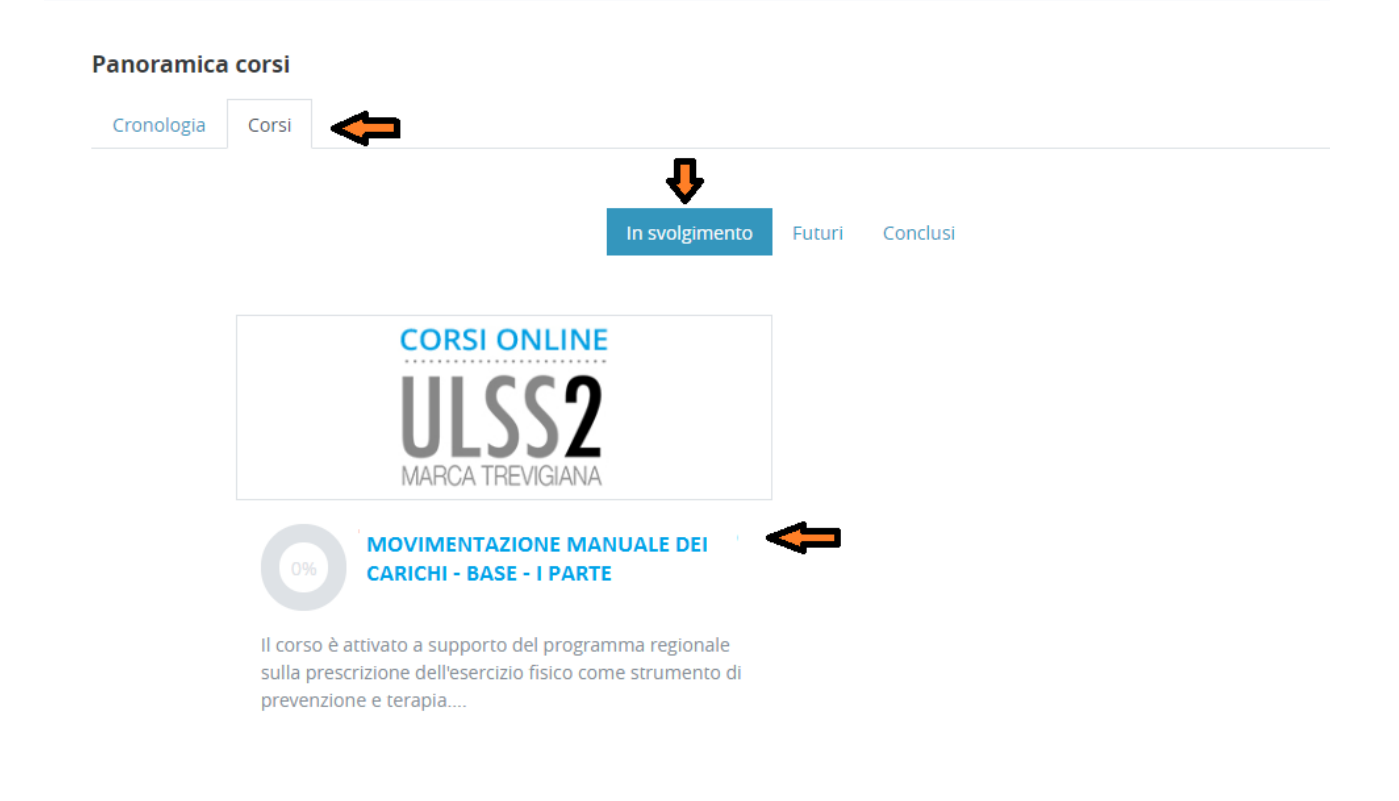

Per qualsiasi anomalia scrivere a fadformazione@aulss2.veneto.it